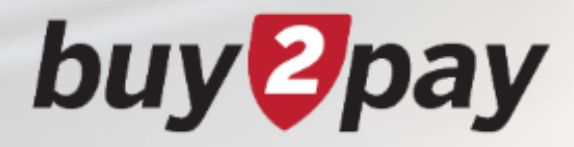

# **What's Changing?**

**A guide to the new shopping experience**

*New screen layouts and navigation*

### buy<sup>g</sup>pay

## **Table of Contents**

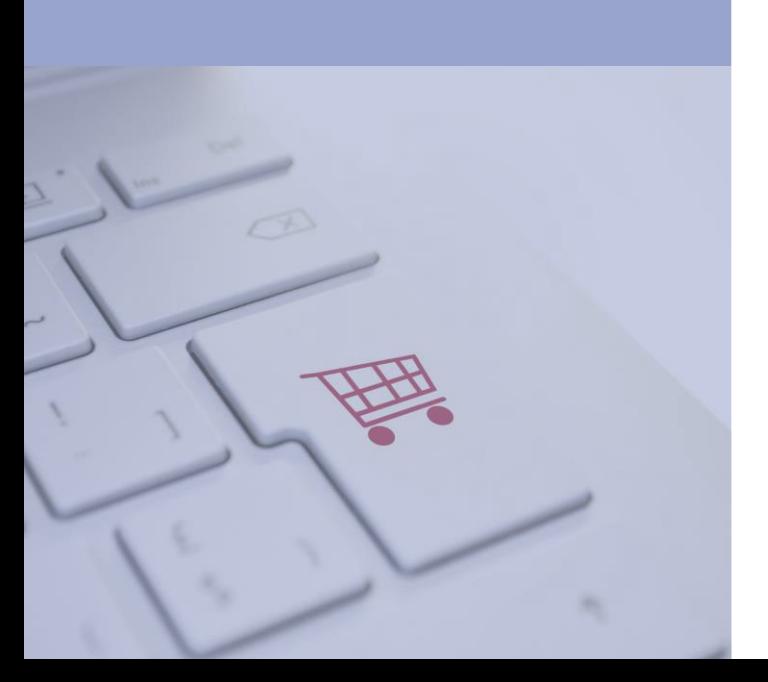

- **[What's Changing?](#page-2-0)**
- [Some basics…](#page-3-0)
- [Icons](#page-4-0)
- [Homepage](#page-5-0)
- [Searching the Catalog](#page-6-0)
- [Non-Catalog Item](#page-7-0)
- [Cart](#page-8-0)
- [Checkout Process](#page-9-0)
	- [Edit COA at Header Level](#page-10-0)
	- [Edit COA at Line Level](#page-11-0)
	- [Action Menus](#page-12-0)
- [Submitted Requisitions](#page-13-0)
- [POs](#page-14-0)

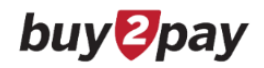

# <span id="page-2-0"></span>**What's Changing?**

**All users will see new screen layouts and navigation for Searching the Catalog, Shopping Carts, Checkout Process, Requisitions, and POs**

### **Things that DO NOT change:**

- **Document Search**
- **PR and NR Forms**
- **Approval Folders**
- **Supplier Icons**
- **Receipts screens and process** *- although the PO will have the new look & feel, the screens for creating a receipt are unchanged*
- **Other B2P modules: Supplier Portal, Sourcing, TCM**

### <span id="page-3-0"></span>**Some basics…**

Click to **edit** information in a panel

Click to display **additional options**  available for individual items or section

During the Checkout Process, click to filter the sections in the **Summary** tab to view the accounting codes and line items

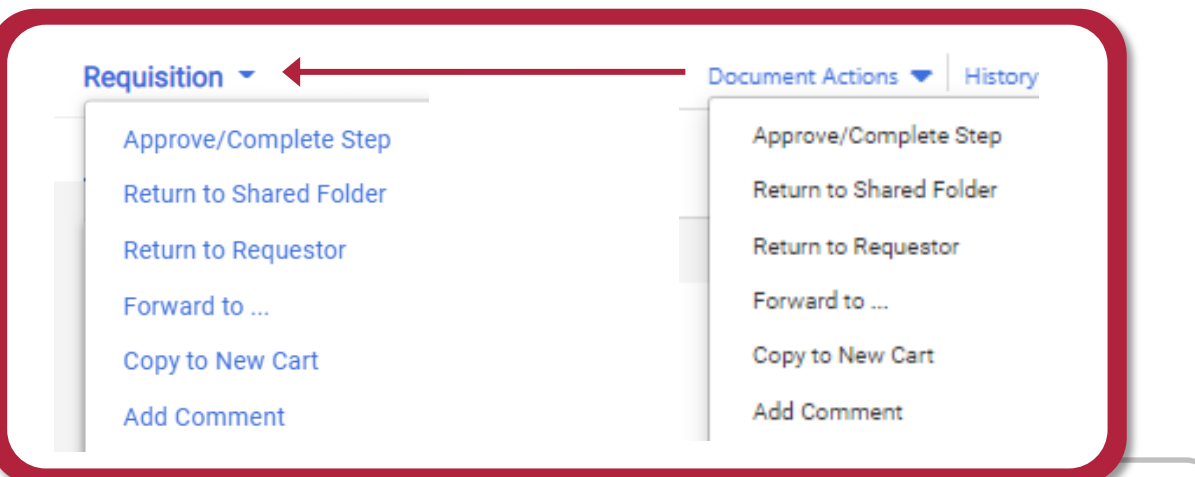

**buy** *D*pay

The menu options previously found under **Document Actions** are now found by clicking the document type name in the top-left

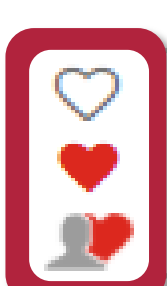

- Click to **add** an item to Favorites
- Item is a user's **personal** Favorite
- Item is a **shared** Favorite

Use the scroll bar on the *far right* of your screen to navigate through the requisition and PO

### **buy 2pay**

### <span id="page-4-0"></span>**Icons**

#### **General**

- ЛО Shared cart
	- The recommended item has been added to a requisition in the last 30 days
	- Item requires sourcing
- Item is associated with a contract g
	- Click to view further information about an item
- 9 Click to view help information

#### **Navigation and View**

- Collapse section
- Expand section  $\vee$  or  $\triangleright$ 
	- HH Show shopping search results in a grid view
	- a ba Show shopping search results in a list view Ŧ
		- Choose which item details to display on tiles in the grid view

 $\overline{\mathbf{y}}$  Show  $\overline{\mathbf{y}}$  Hide Show or hide sidebar

#### **Comparisons**

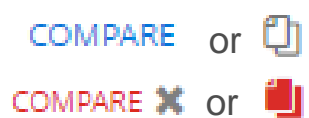

2 Compare

Compare

Click to add an item to the Compare list

- Item has been added to the Compare list
- Click to generate a comparison
- No items have been selected for comparison

**buy** *P*pay

### <span id="page-5-0"></span>**Homepage**

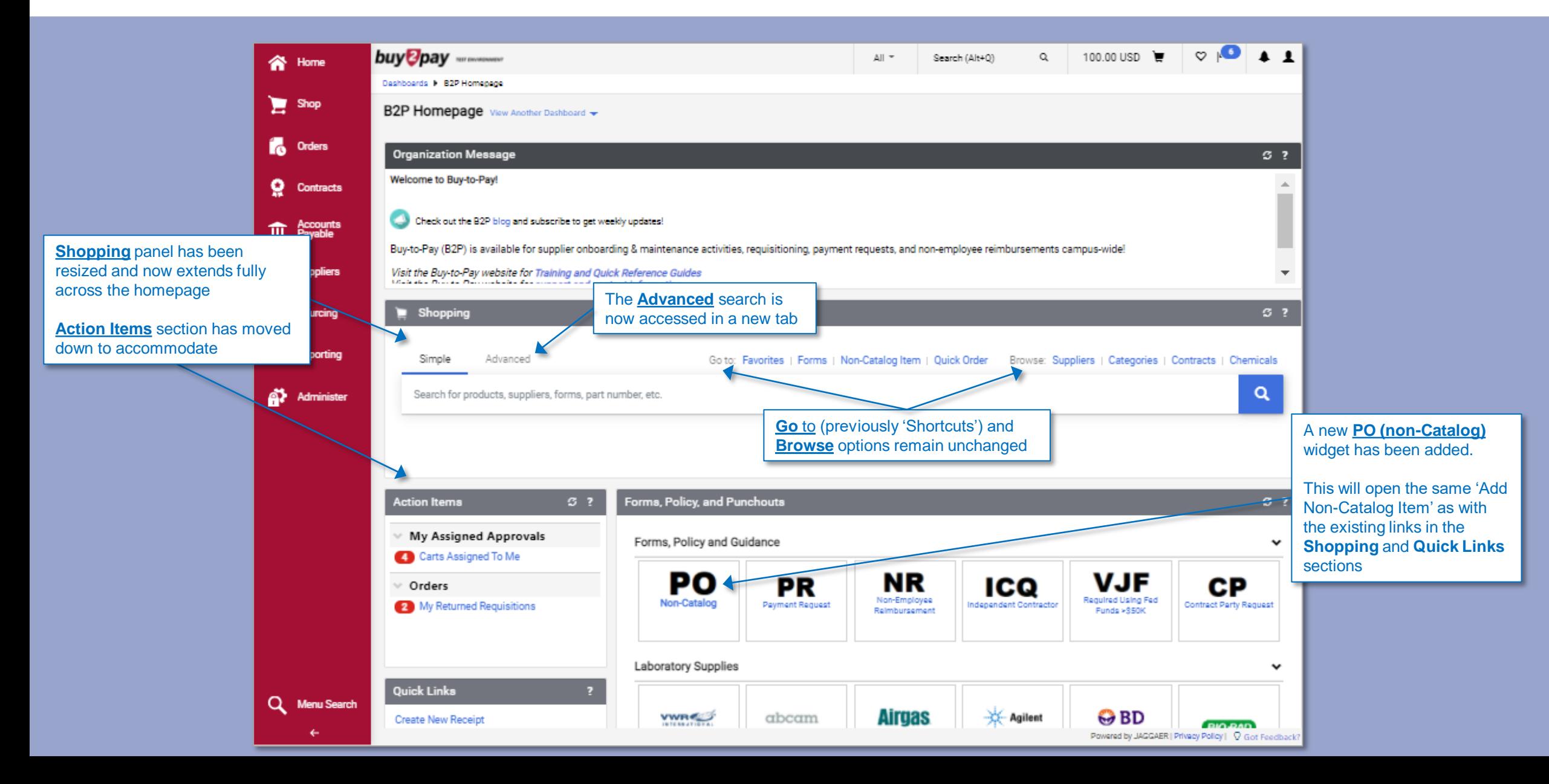

### **buy** *P*pay

455.00 USD

Add To Cart

# <span id="page-6-0"></span>**Searching the Catalog**

The search results can now be displayed in **list view** or **grid view**.

#### **New List View**

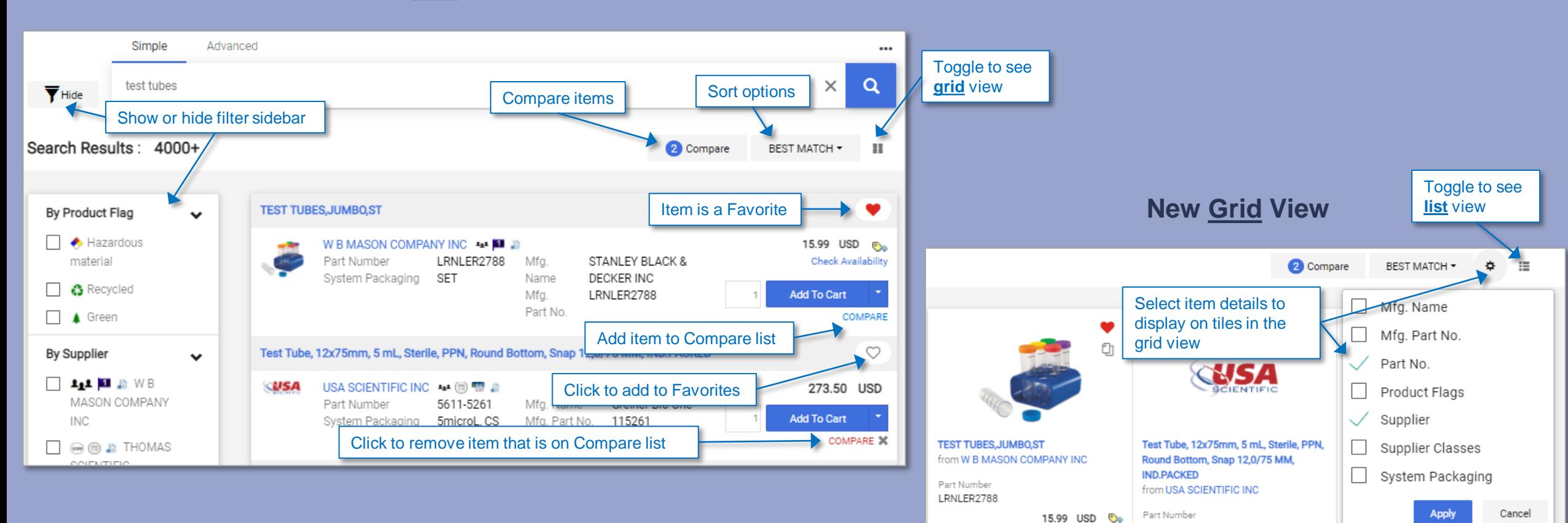

5611-5261

273.50 USD

Add To Cart

**Check Availability** 

**Add To Cart** 

### **buy** *D*pay

Do not use the **Existing Supplier**  field to search for a

supplier

# <span id="page-7-0"></span>**Non-Catalog Item**

**Step 1:** Open the **Add Non-Catalog Item** window by clicking links in the **Shopping** and **Quick Links** sections or through the new **PO (Non-Catalog)** widget.

**Step 2:** Enter the supplier in the **Select Supplier** field or click the magnifying glass to open the Supplier Search window.

**Step 3:** Once you have selected a supplier, there are a few changes that are highlighted below.

**Original experience New Shopping experience**

**Add Non-Catalog Item** 

Existing Supplier  $\bullet$   $\star$ 

Q

Supplier:

Select Supplier

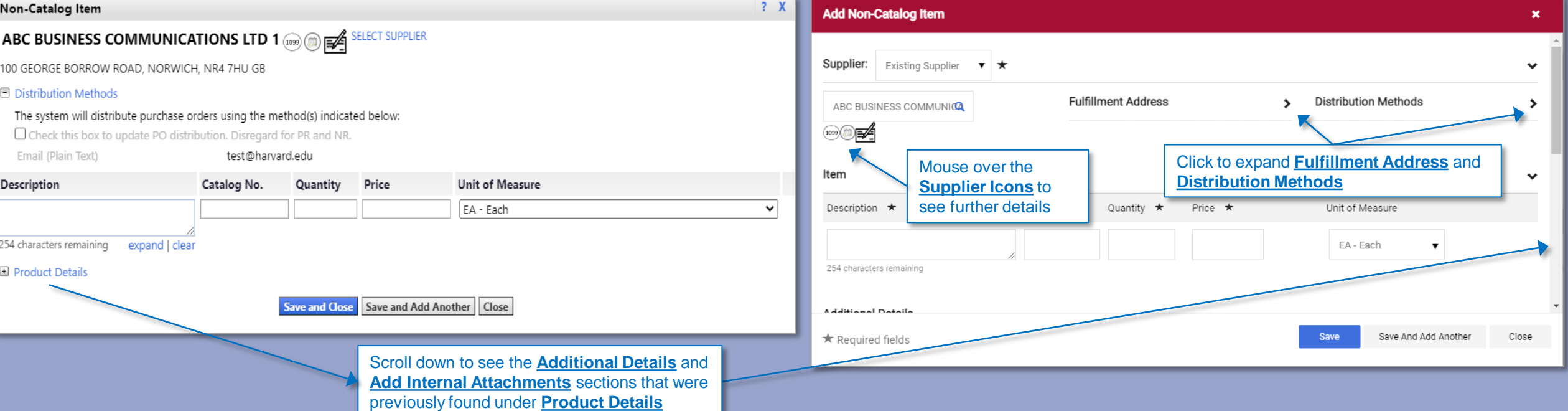

buy<sup>g</sup>pay

<span id="page-8-0"></span>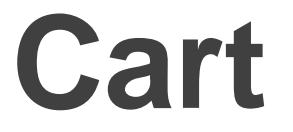

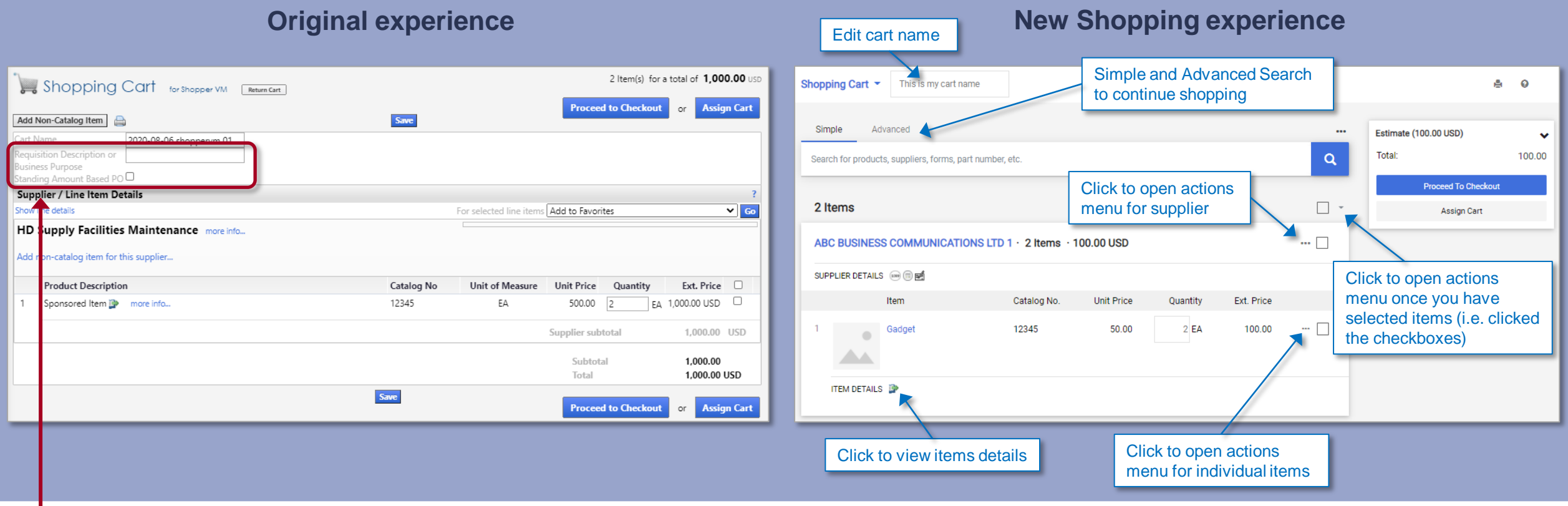

Please note: The **Requisition Description or Business Purpose** field and the **Standing Amount Based PO** checkbox are no longer available on *the shopping cart*. Click 'Proceed to Checkout' to update those fields.

Jaggaer, the B2P vendor, is working to add them back in.

### **buy** *P*pay

# <span id="page-9-0"></span>**Checkout Process**

Items previously in the left-hand menu are now found across the top in tabs

Subsections previously under Requisition (i.e. the items you viewed in the **Final Review** tab) are now located on the **Summary** tab. You can scroll through using the scroll-bar on the *far* right.

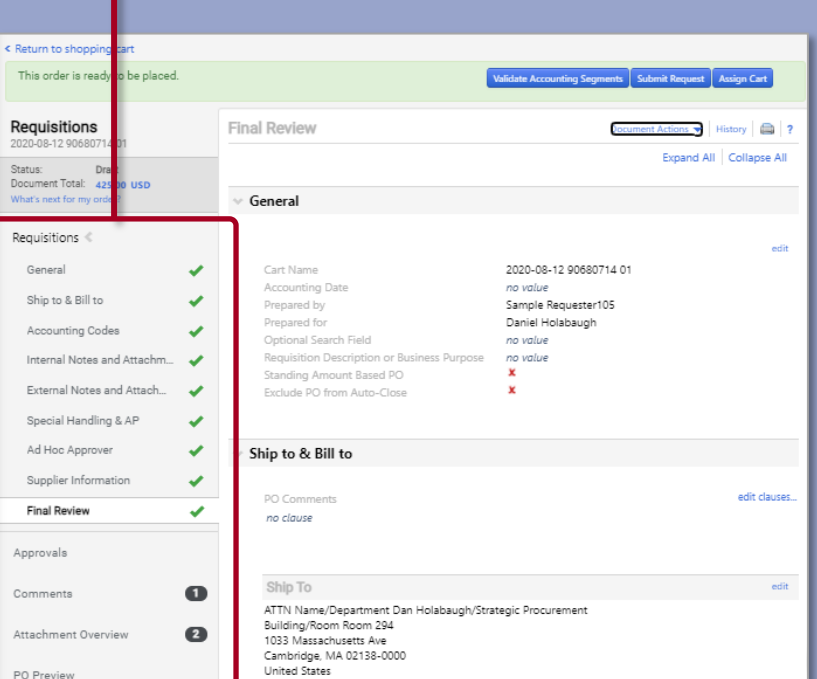

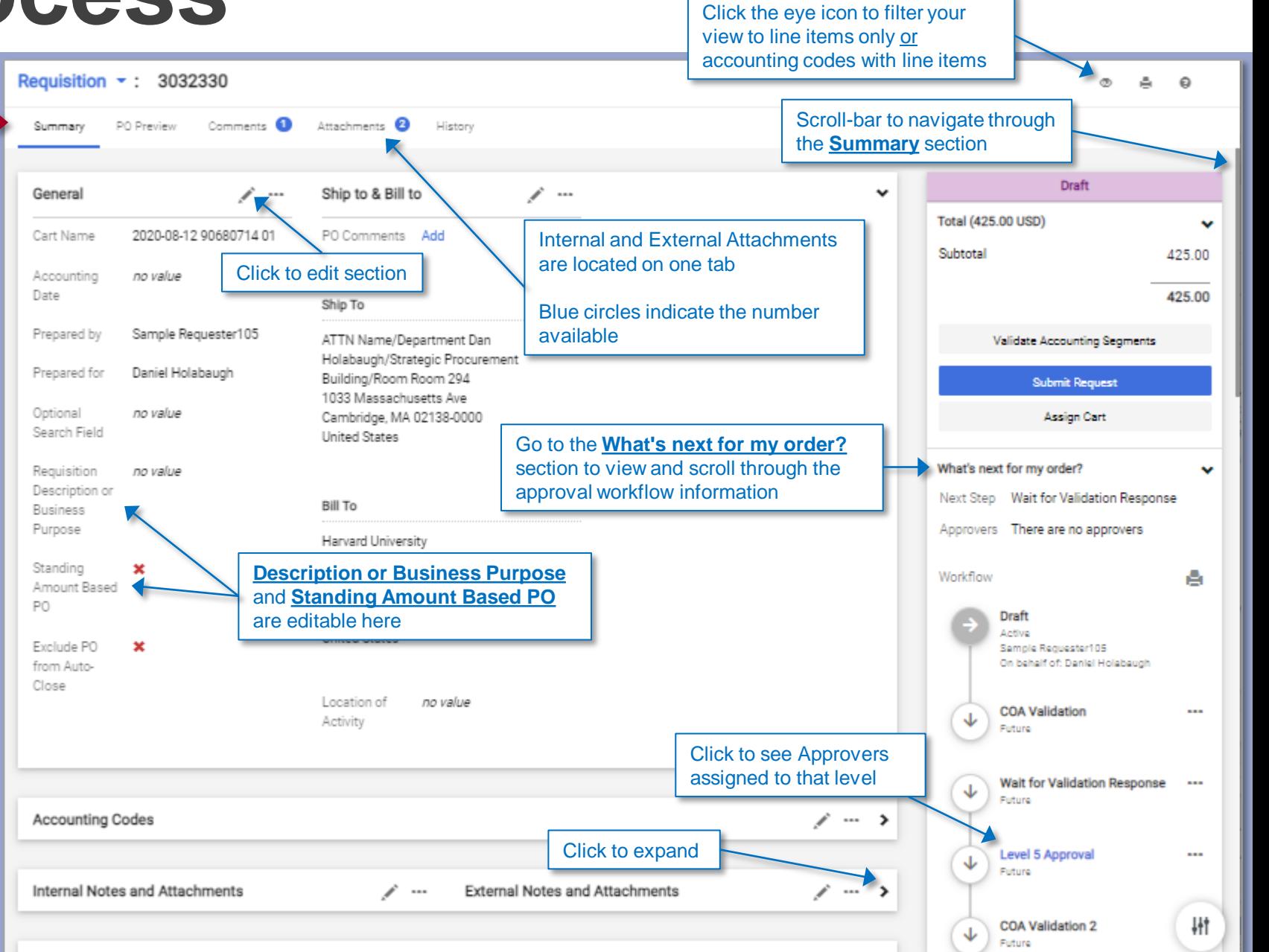

### <span id="page-10-0"></span>**Checkout Process: COA at Header Level**

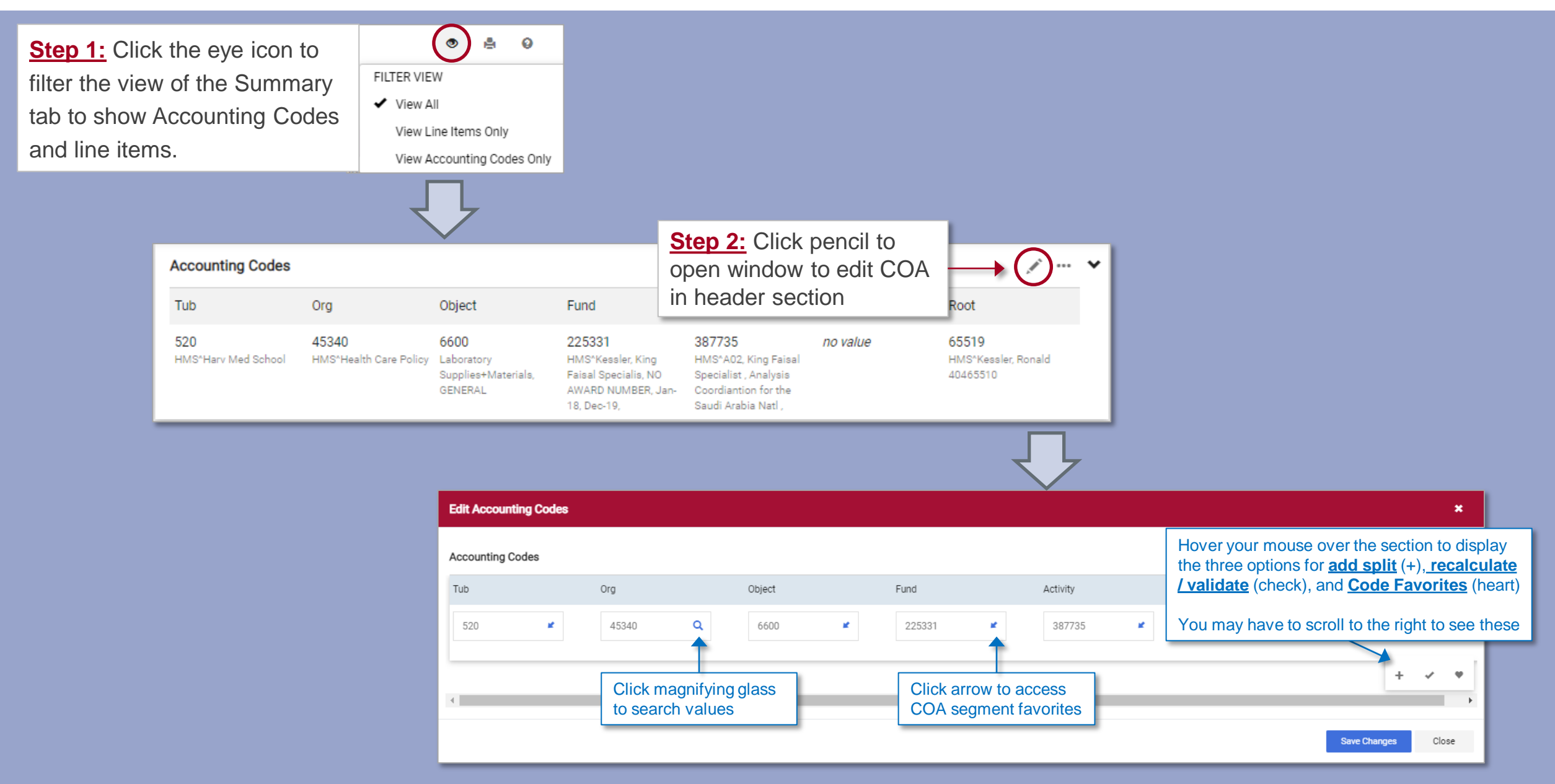

### <span id="page-11-0"></span>**Checkout Process: COA at Line Level**

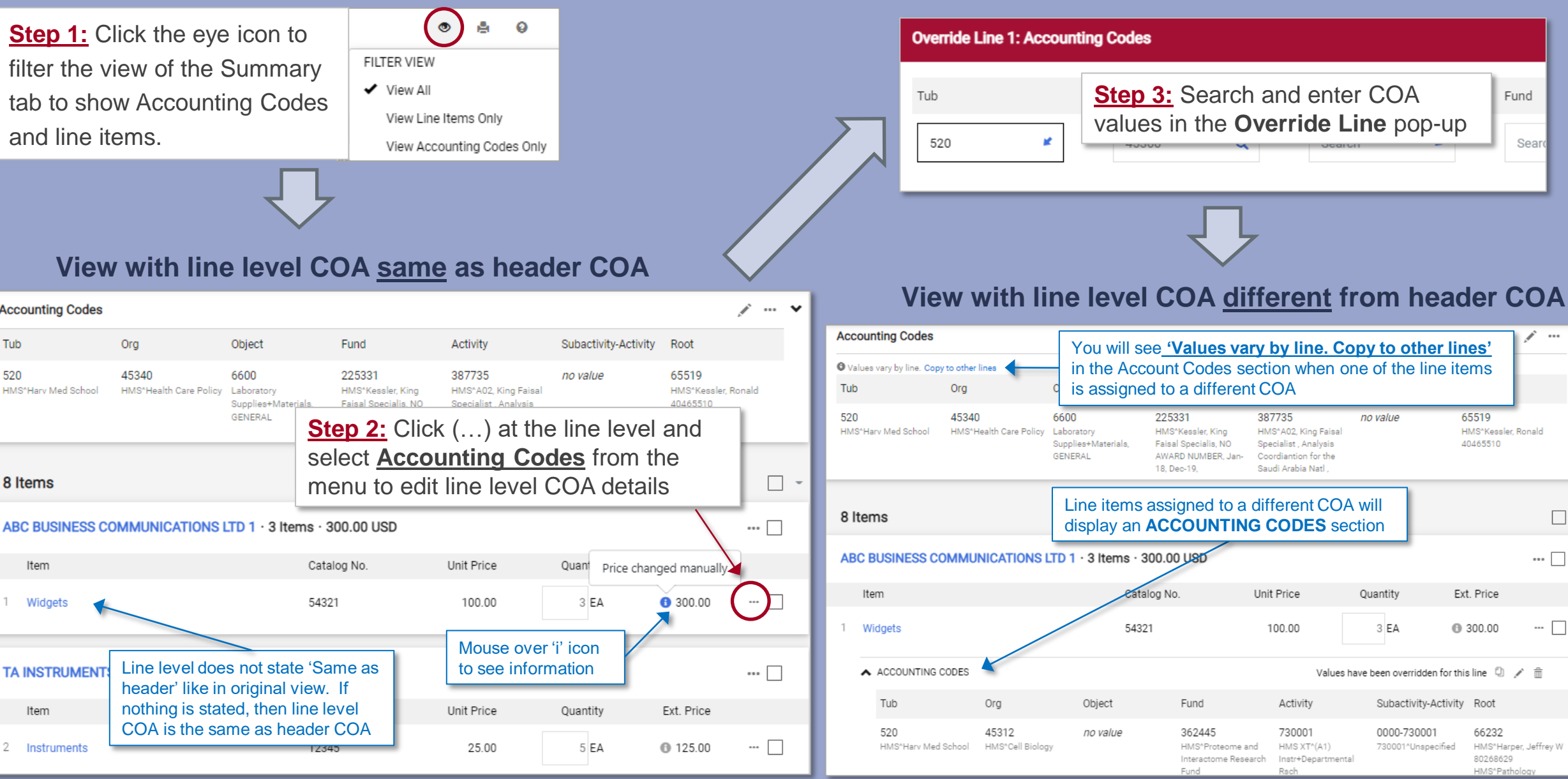

### <span id="page-12-0"></span>**Checkout Process: Action Menus**

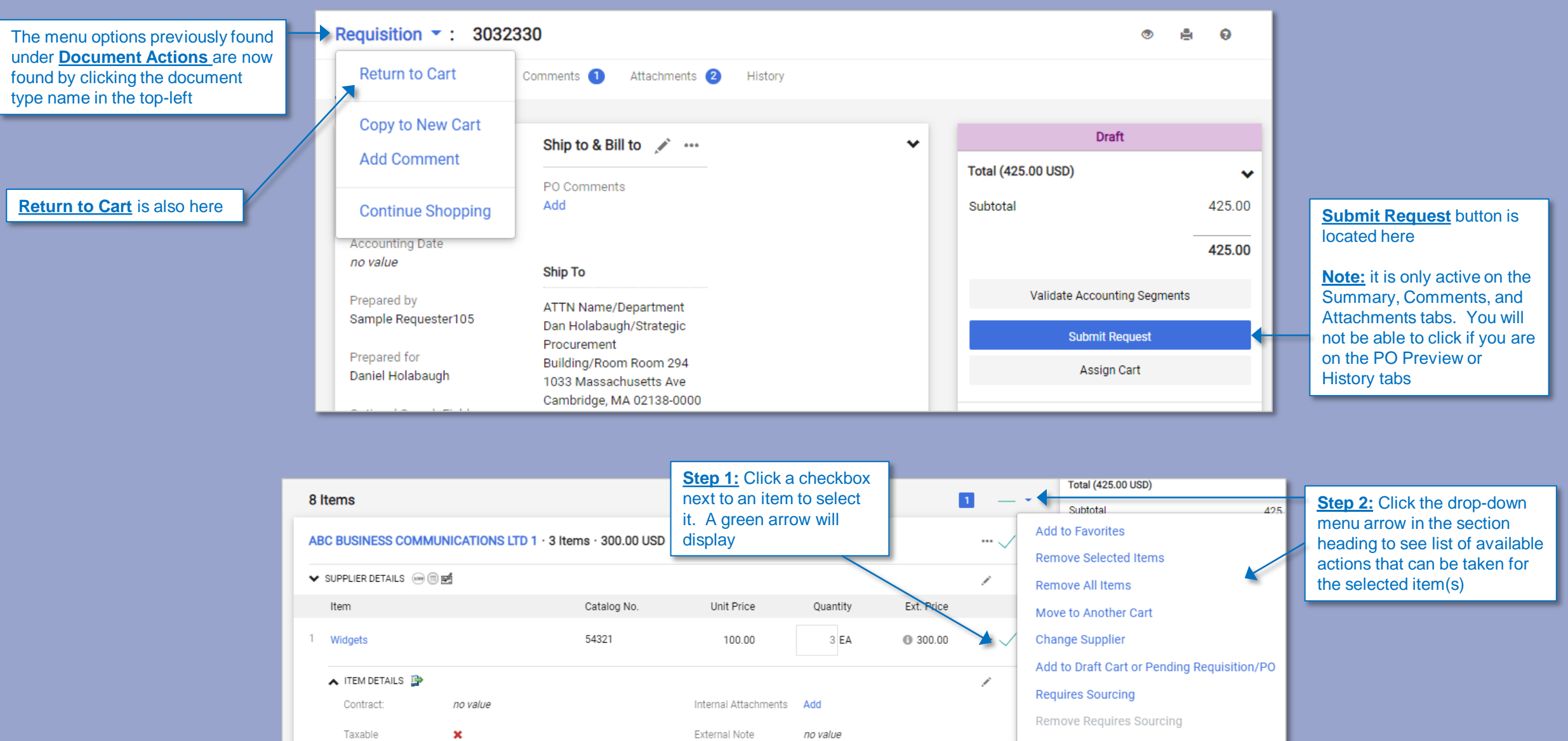

### <span id="page-13-0"></span>**Submitted Requisitions**

Items previously in the left-hand menu are now found across the top in tabs and in sections within the **Summary** tab.

You can scroll through using the scroll-bar on the far right.

#### Requisition  $\sim$  : 3011619  $\circ$ д ۵ 1 of 1 Results -Ł  $\rightarrow$ Scroll-bar to navigate through Summary Comments Attachments History the **Summary** section **Original experience** Completed Internal and External Attachments General Ship to & Bill to v  $\cdots$ Requisitions: 3011619 are located on one tab Test 1 - Non-Catalog new UI **Total (100.00 USD)** v Status √ Completed PO Comments Completed Status: (2/3/2021 3:47 PM) Subtotal 100.00 Document Total: 100.00 USD **View Related Documents** Submitted 2/1/2021 11:01 AM 100.00 Requisitions<sup></sup> Ship To Cart Name Test 1 - Non-Catalog new Summary ATTN Name/Department UI **Related Documents** Chemistry ❤ General Building/Room Accounting 2/1/2021 Click to open related documents Purchase Order: 80000003161 А Ship to & Bill to 1033 Massachusetts Ave Date Cambridge, MA 02138-0000 Accounting Codes What's next? **United States** ❤ Prepared by Sample Requester105 Internal Notes and Attachm... Workflow А External Notes and Attach... Optional no value Go to the **What's next?** section Search Field **Bill To** Submitted Special Handling & AP to view and scroll through the ↓ 2/1/2021 11:01 AM approval workflow information Sample Requester105 Ad Hoc Approver **Harvard University** Test Requisition **Accounts Payable** Description or Supplier Information Email invoices to AP\_Invoices@harvard.edu **Business COA Validation**  $\cdots$ P.O. Box 381588 Purpose Completed Approvals Cambridge, MA 02238 **United States** Standing ✔ Comments Wait for Validation Response ... Amount Based P<sub>O</sub> Approved Attachment Overview

#### **New Shopping experience**

#### buy<sup>2</sup>pay

### <span id="page-14-0"></span>**POs**

Items previously in the left-hand menu are now found across the top in tabs and in sections within the **Summary** tab. You can scroll through using the scroll-bar on the far right.

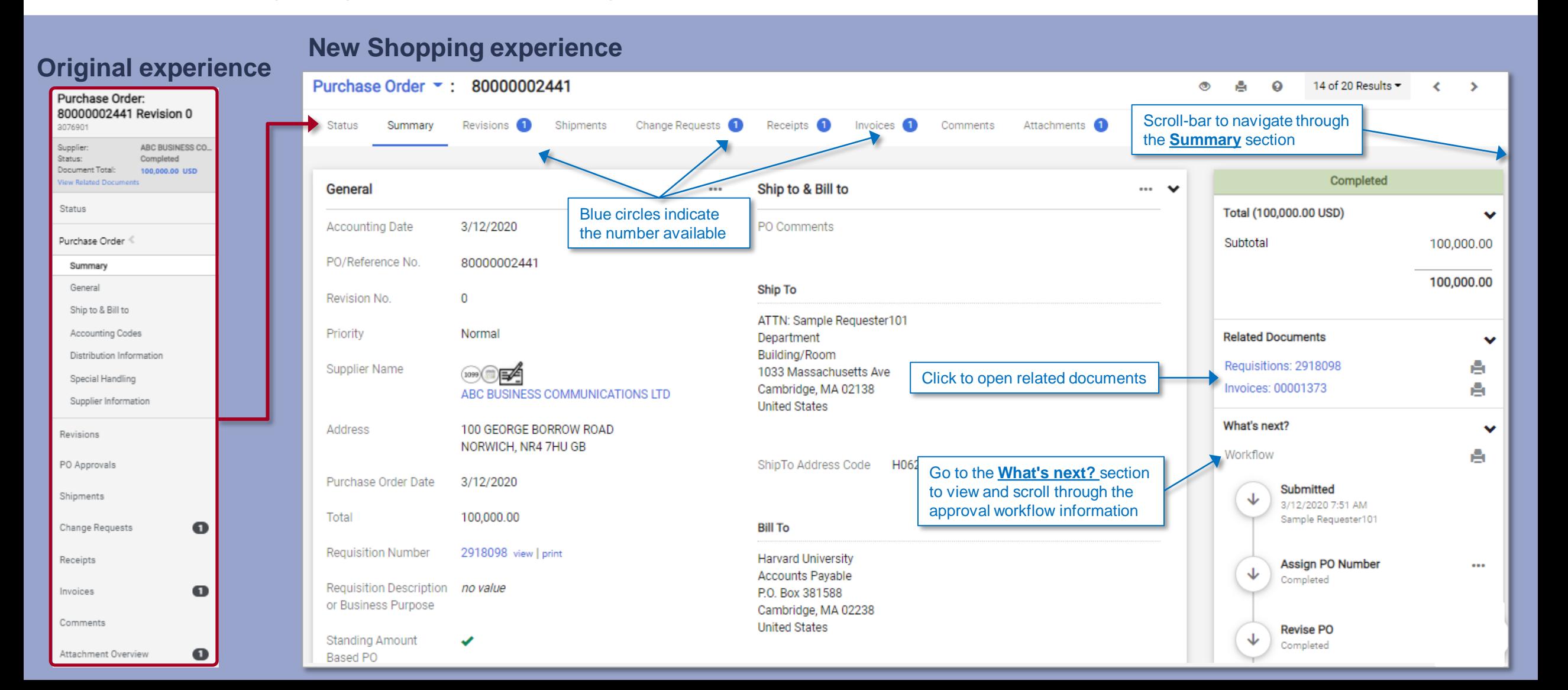